# Smappee

# Smappee MQTT Documentation

This document describes how to use the MQTT functionality of the Smappee Monitor. All Smappee monitors sent out MQTT Topics which can be picked up by an external MQTT Broker.

Note: The Smappee Plus and Pro have additionally a local MQTT Broker and Node-RED engine incorporated. This is not discussed in this document.

### MQTT Technology

MQTT is a machine-to-machine (M2M)/"Internet of Things" connectivity protocol. It was designed as an extremely lightweight publish/subscribe messaging transport. It is useful for connections with remote locations where a small code footprint is required and/or network bandwidth is at a premium.

Official website of MQTT: <http://mqtt.org/>

### General overview

**Applicable for all Smappee Energymonitors**

- The Smappee devices pushes MQTT-data (topics) constantly
- The server which is equipped with an MQTT broker, is 'subscribed' to a set of the Smappee data and redirects the data to a specified location

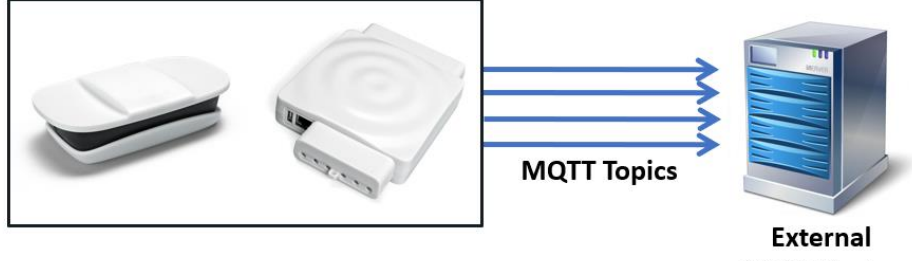

**MQTT Broker** 

#### **For Smappee Plus and Pro only**

The Smappee Plus and Pro have **additional** functionality a local MQTT Broker and Node-RED engine incorporated.

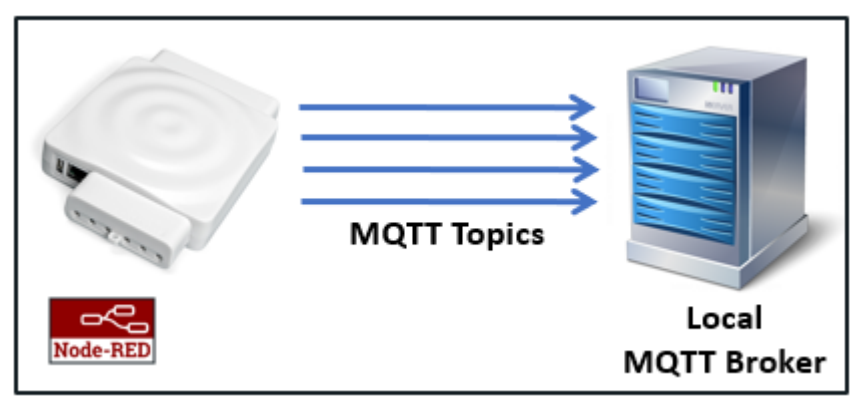

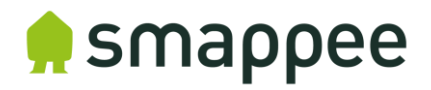

Smappee MQTT Topics Overview

- uuid: The unique identifier of the service location
- node id: The unique identifier of the plug

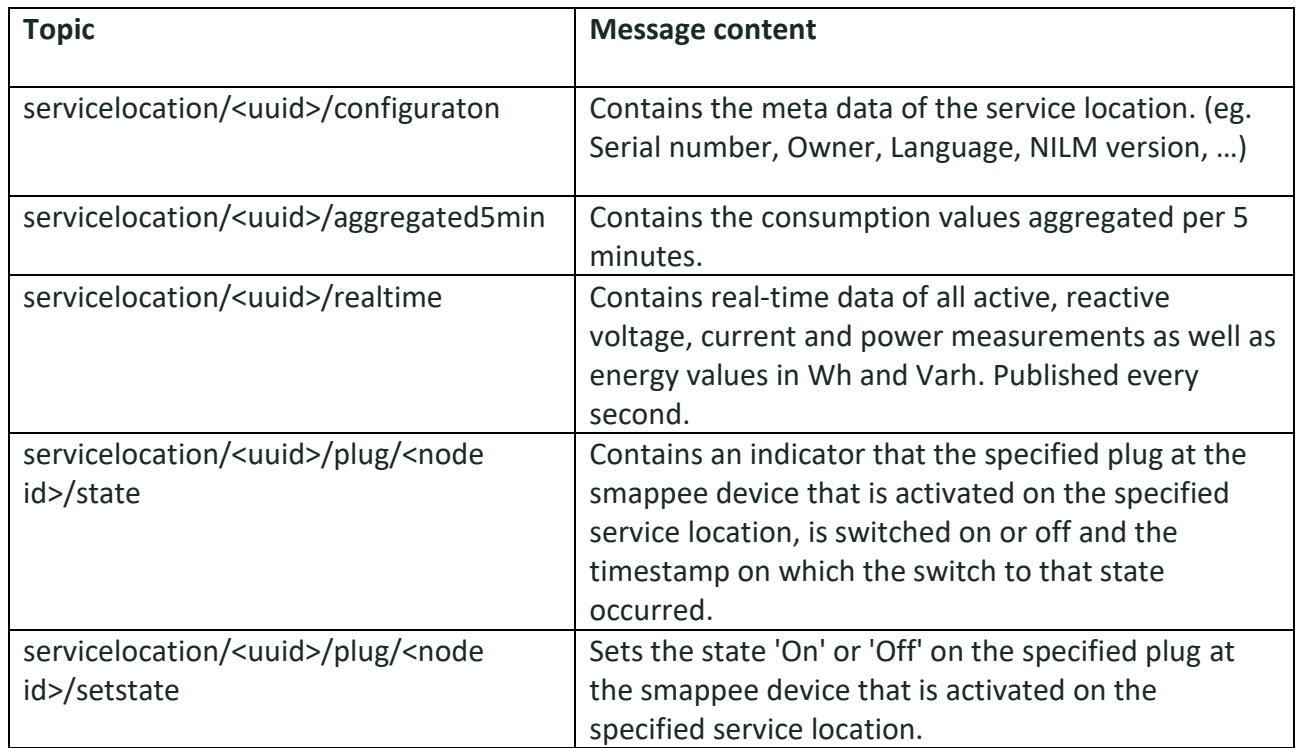

#### **TIP: How to obtain the UUID?**

The Service location UUID can be obtained in two ways:

- 1. Onetime REST API call: <https://smappee.atlassian.net/wiki/spaces/DEVAPI/pages/8552475/Get+Servicelocations>
- 2. Wildcard as UUID: use a MQTT wildcard as UUID and based on the Configuration Topic results, match it tp the serial number you need ([https://www.hivemq.com/blog/mqtt-essentials-part-5-mqtt-topics-best-practices\)](https://www.hivemq.com/blog/mqtt-essentials-part-5-mqtt-topics-best-practices).

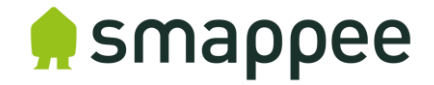

#### Setup Smappee Device

The internal MQTT-Broker location is setup on the Smappee Device Monitor using the Expert portal, using the following steps:

1. Log in to the Expert Portal of Smappee Monitor

Note: The the tablet or laptop needs to be connected to the same network as the Smappee monitor to be able to use the Expert Portal.

a) Go to Smappee Plus using 'Settings' – select Smappee Plus

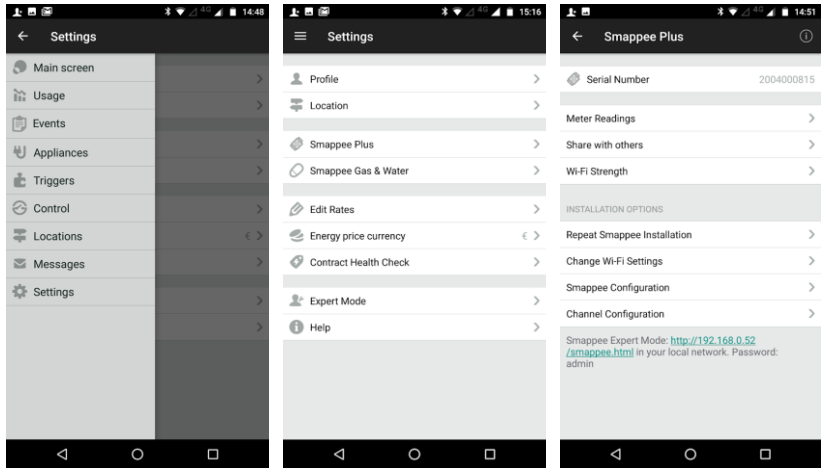

b) Fill in the URL mentioned in Smappee Expert Mode in your web browser:

Smappee Expert Mode: http://192.168.0.52 /smappee.html in your local network. Password: admin

and click **logon** 

c) Click on  $\Box$  **Comparing the set of fill in password** (see password in previous screenshot)

## smappee

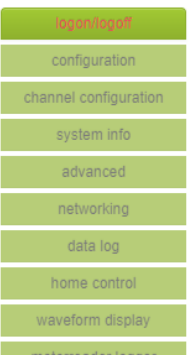

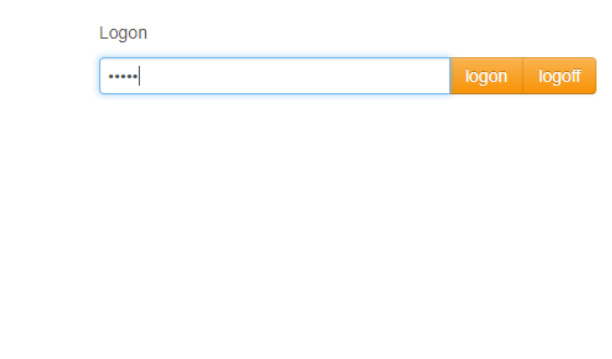

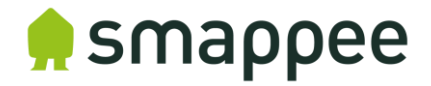

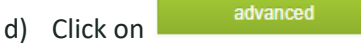

- e) Fill in the location of the external MQTT Broker with either a IP-address or domain. **Smappee Energy & Solar Monitor:**
	- Activate 'Advanced' checkup:

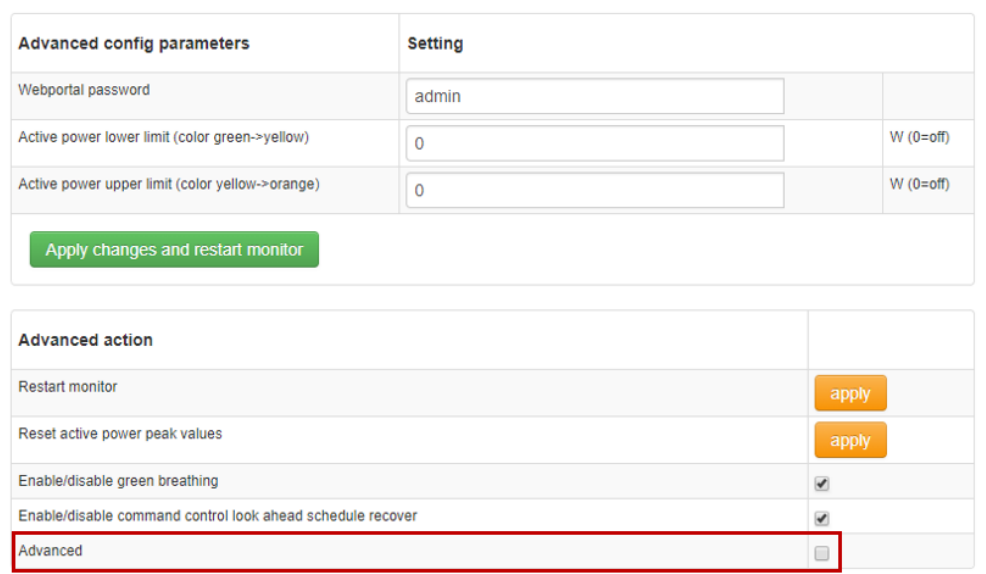

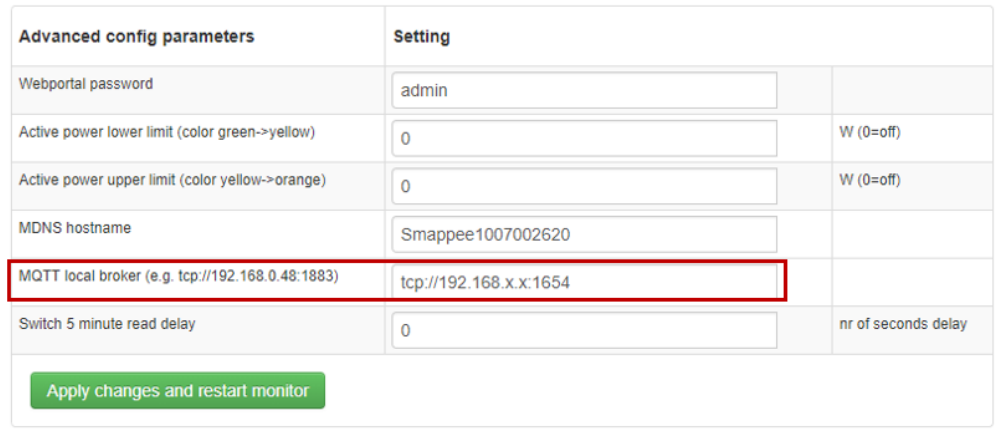

• To save the settings, click **Apply changes and restart monitor**.

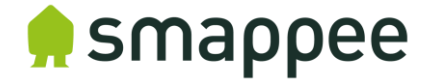

#### **Smappee Plus and Pro monitor:**

#### **Monitor configuration**

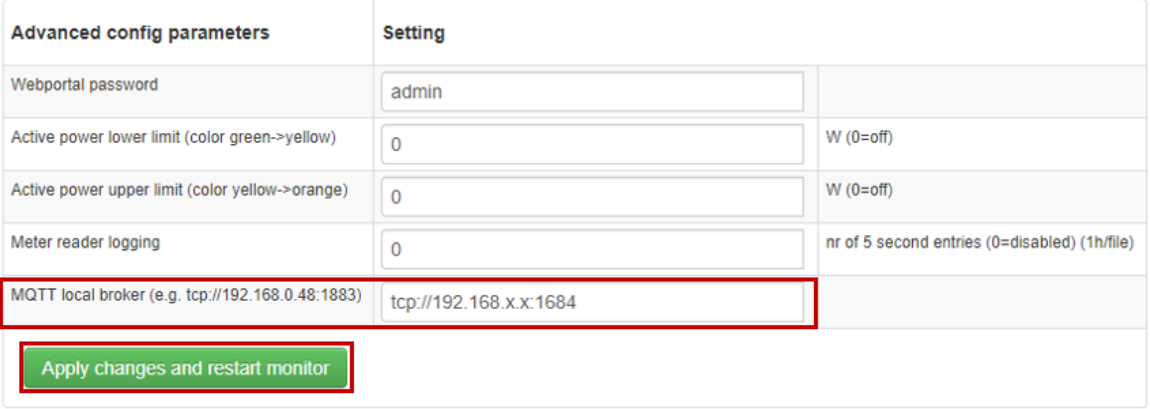

• To save the settings, click **Apply changes and restart monitor** 

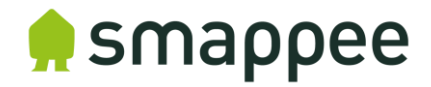

## MQTT Topics Details

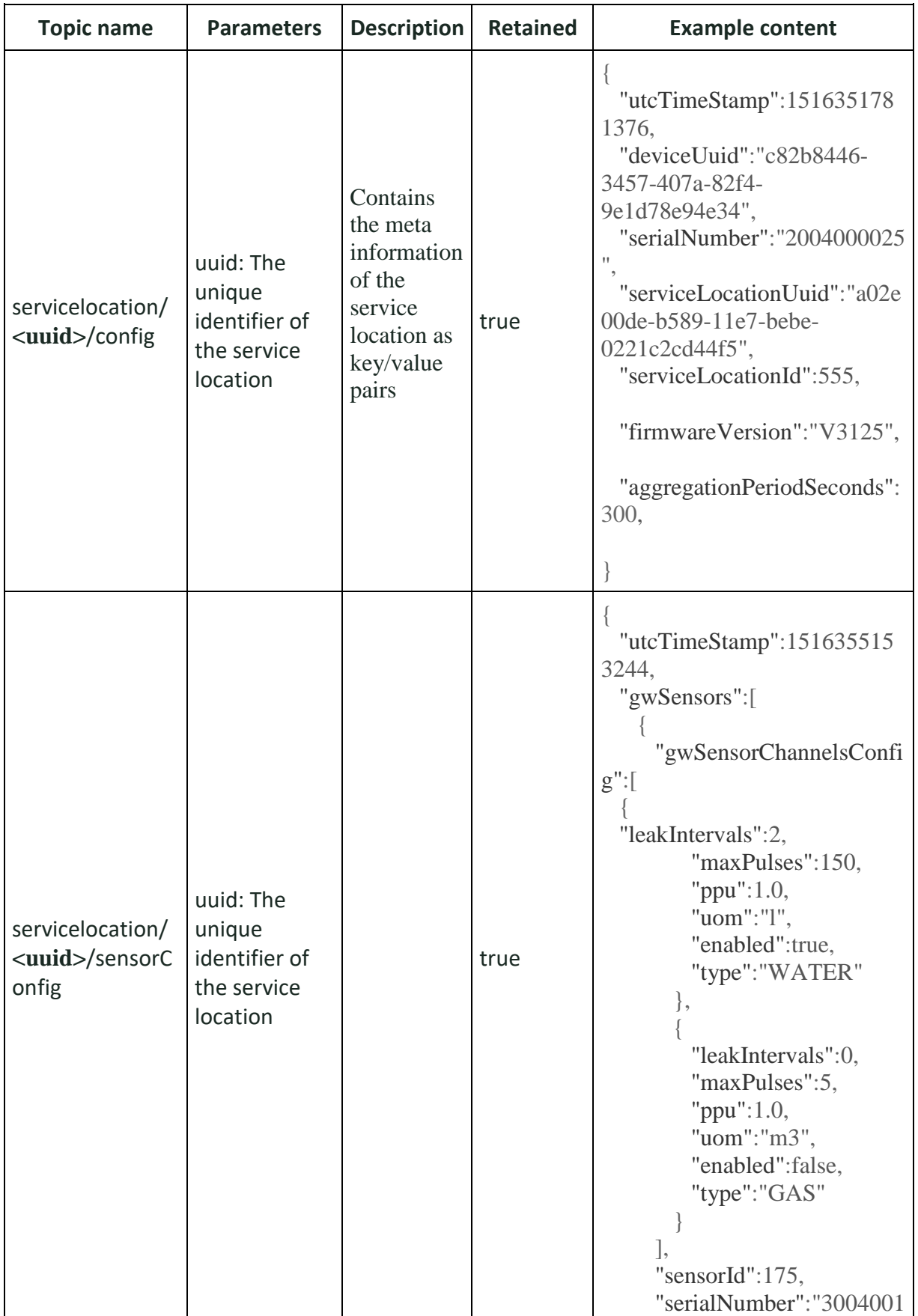

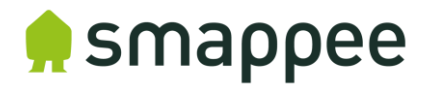

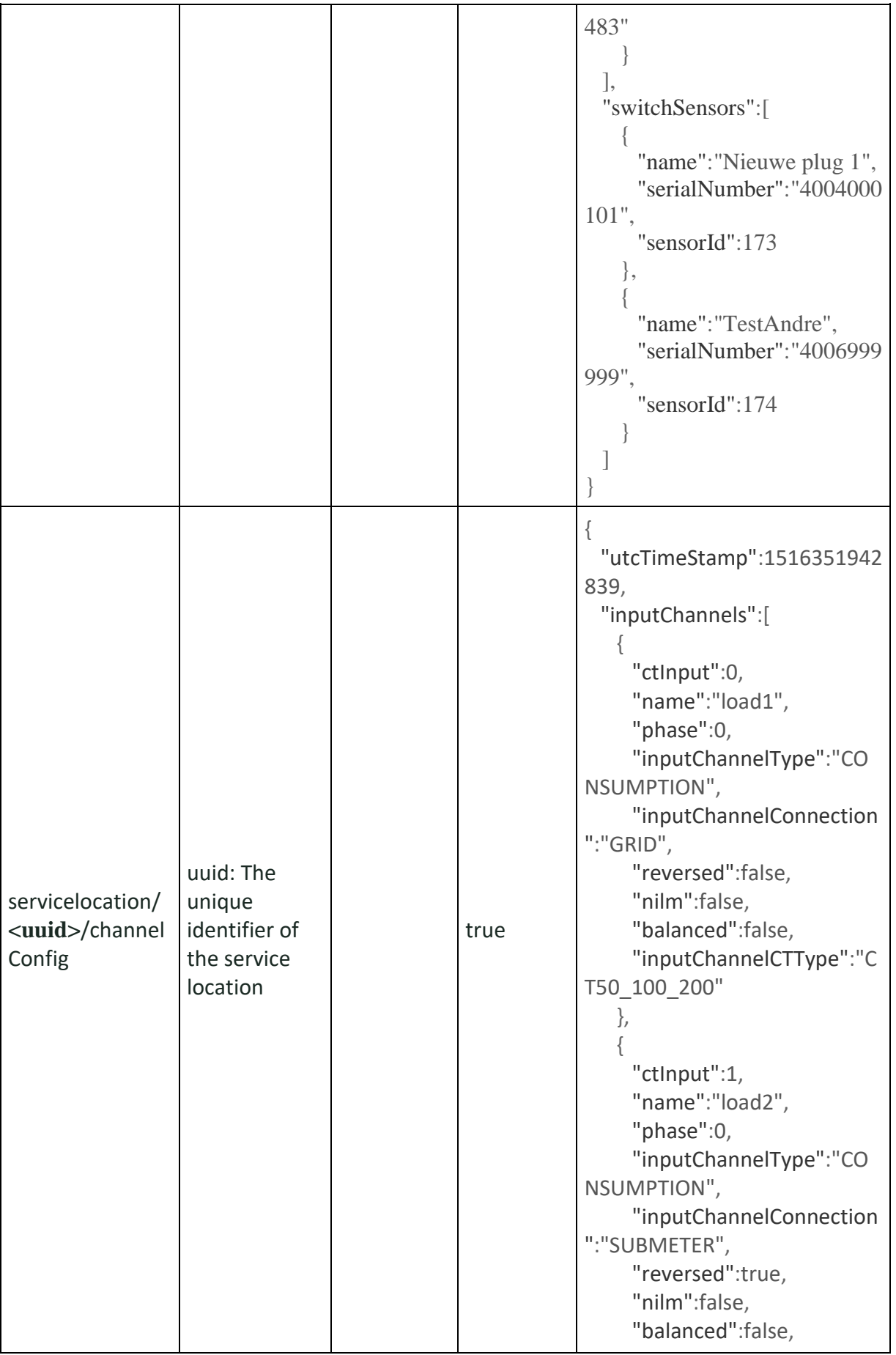

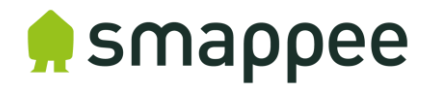

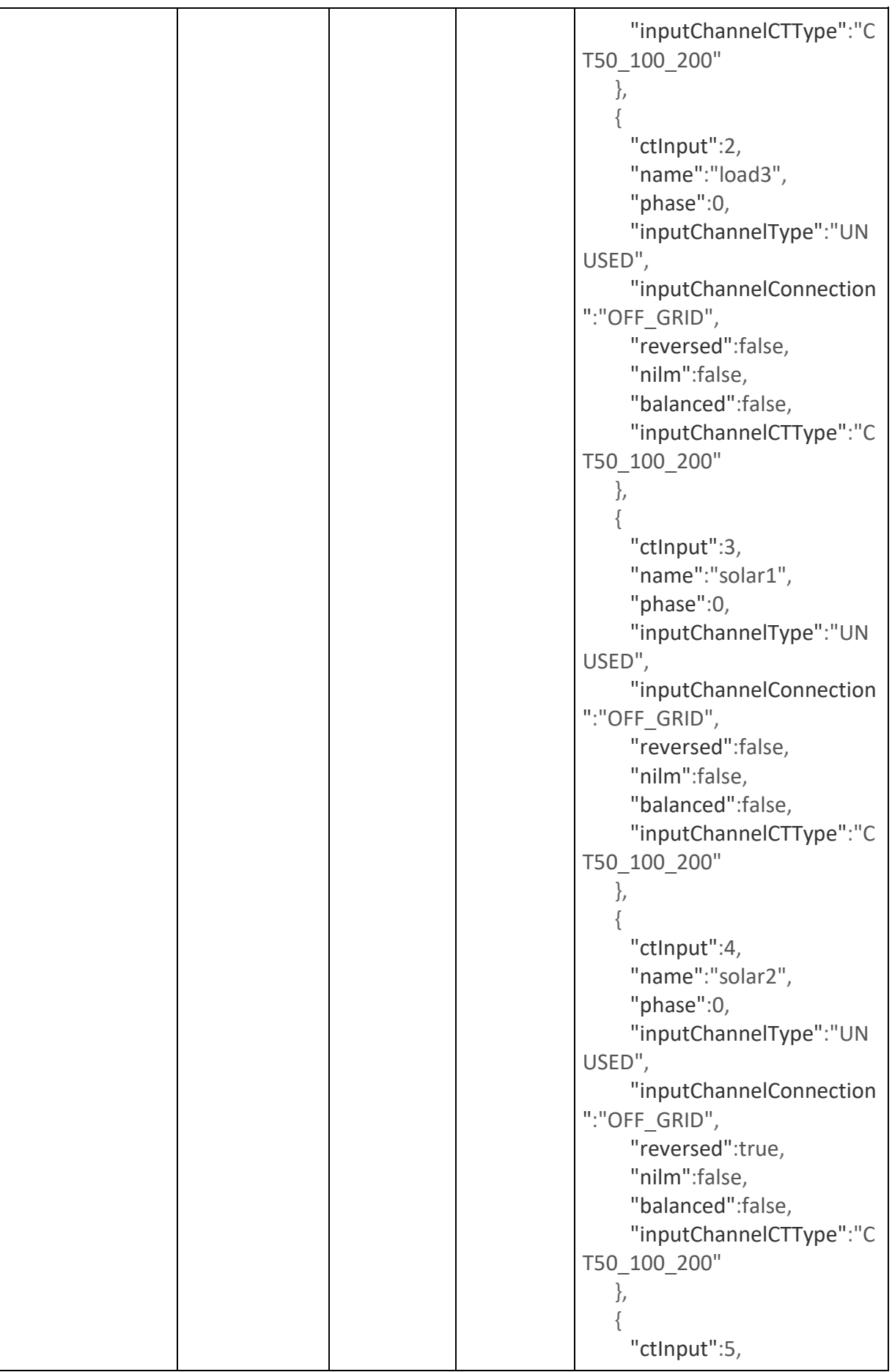

# **A** smappee

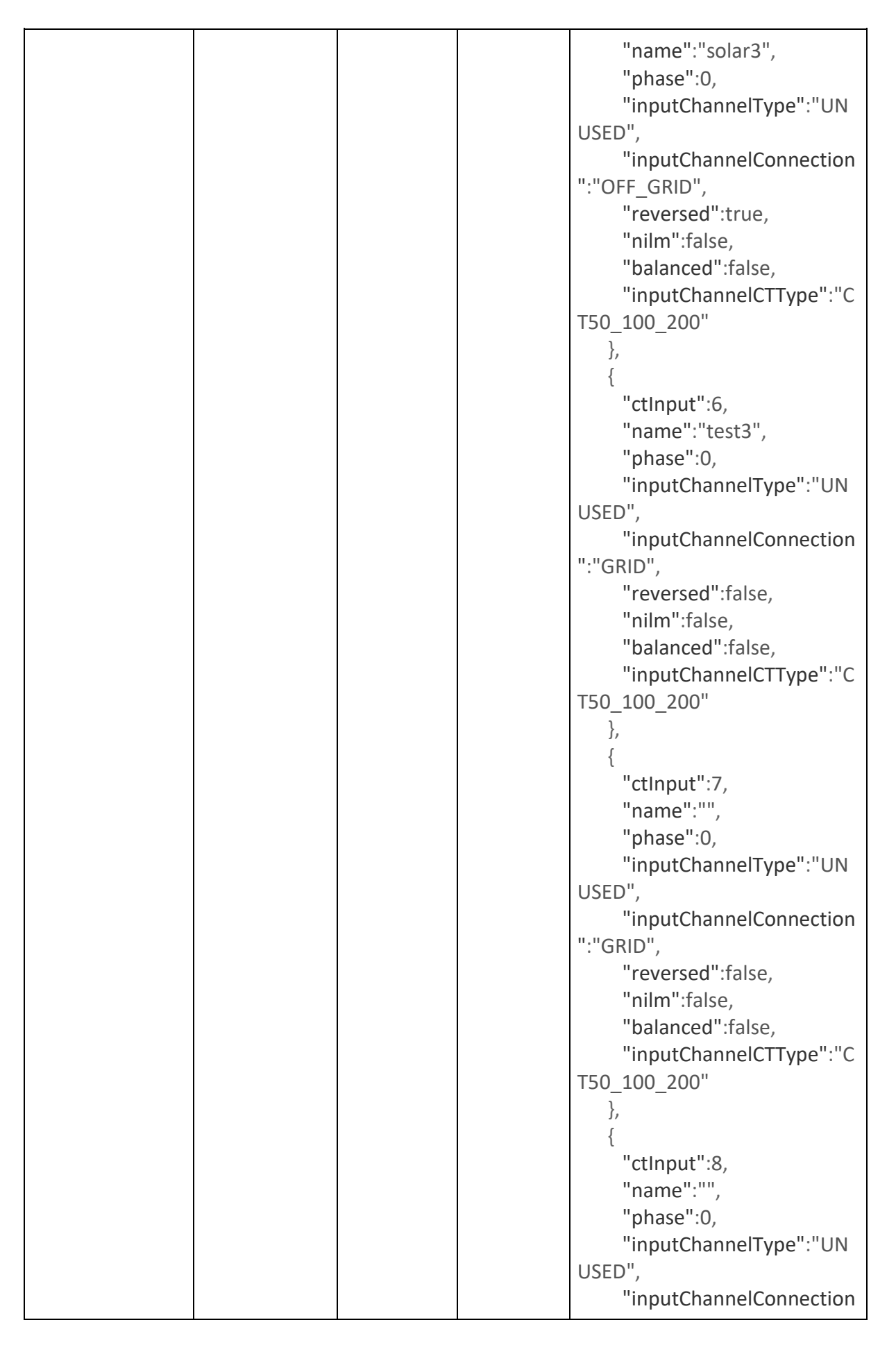

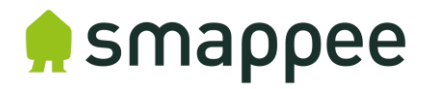

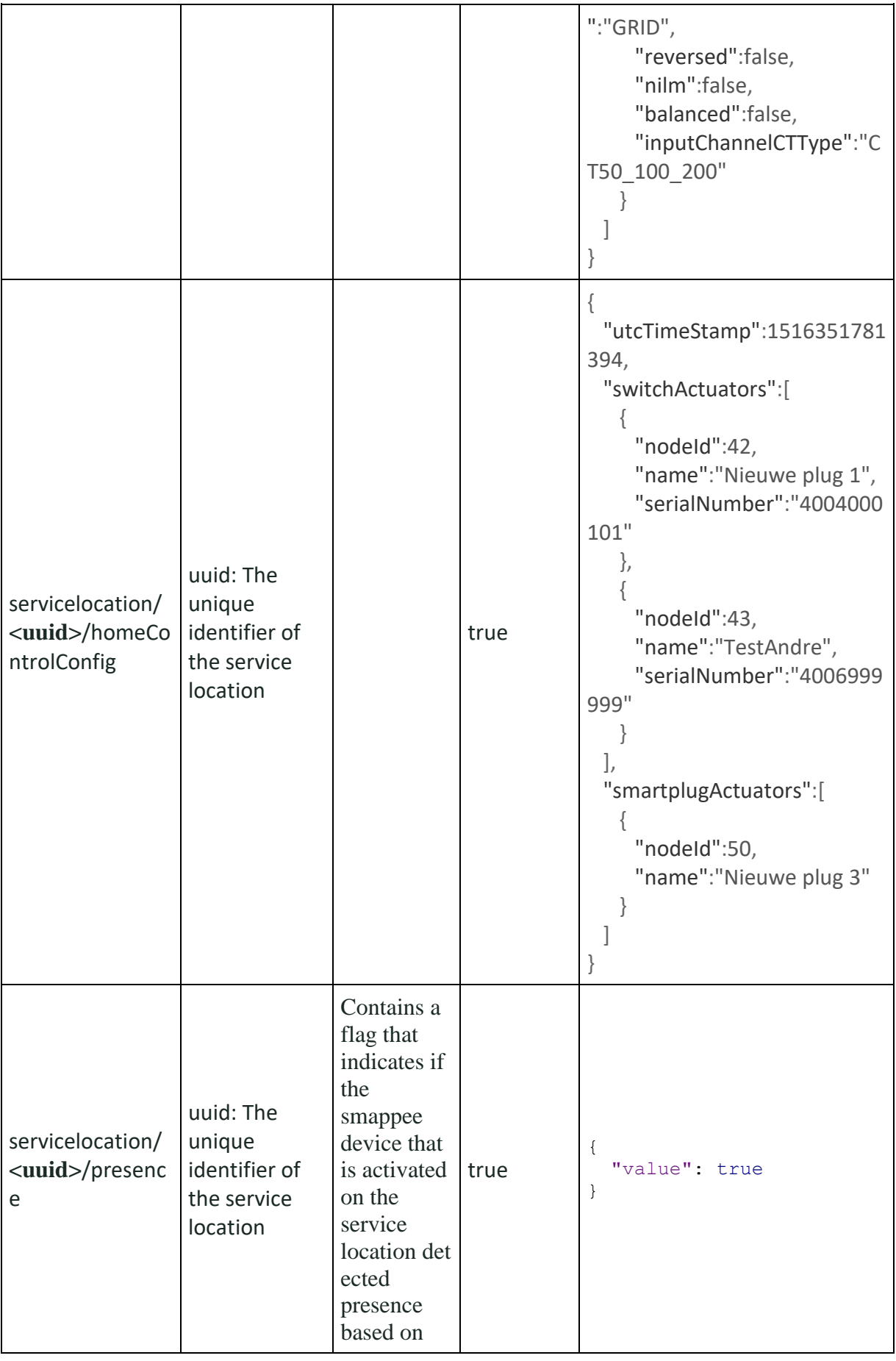

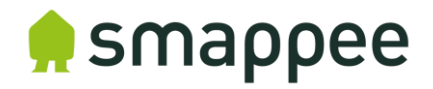

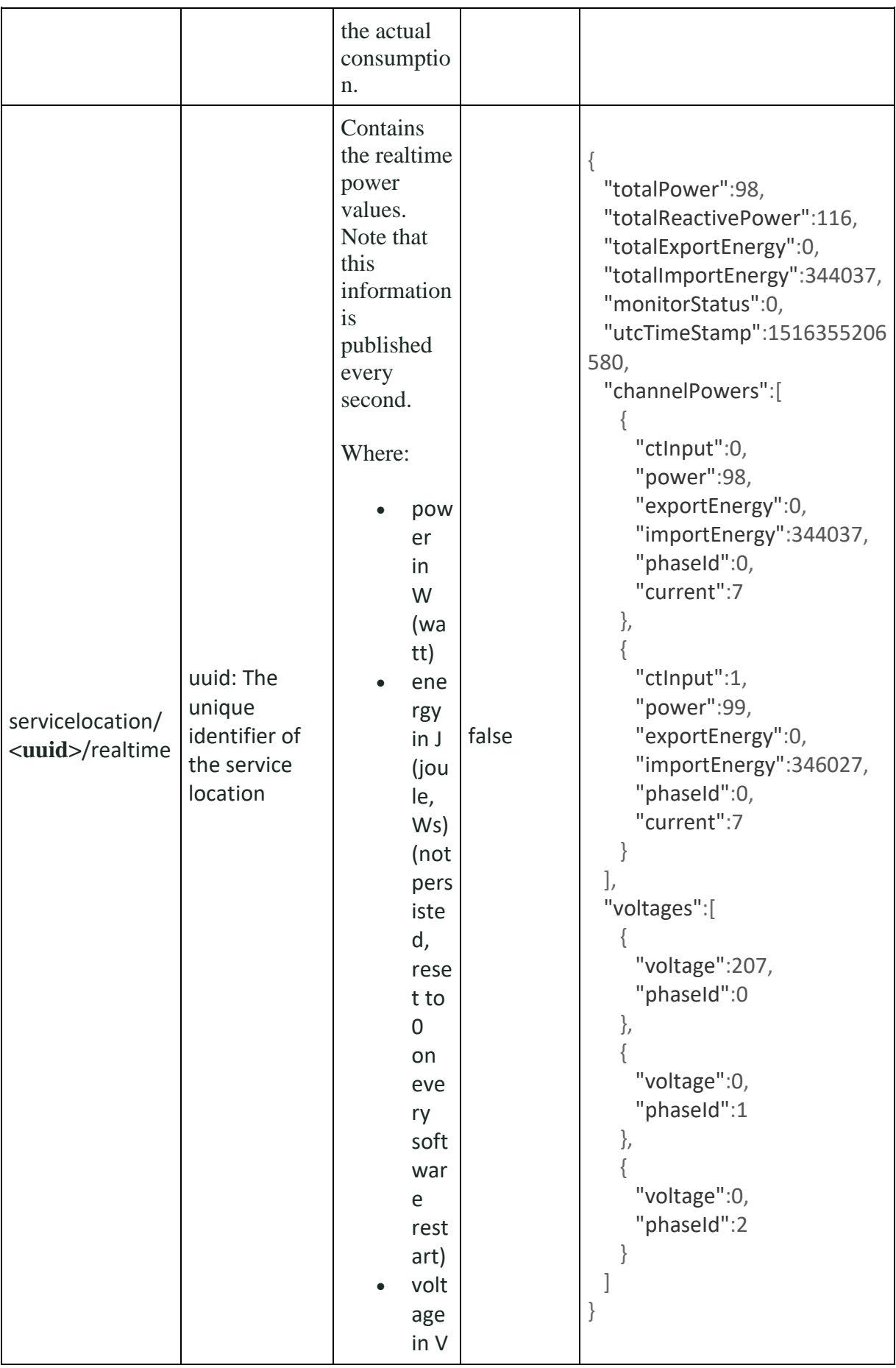

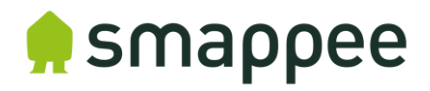

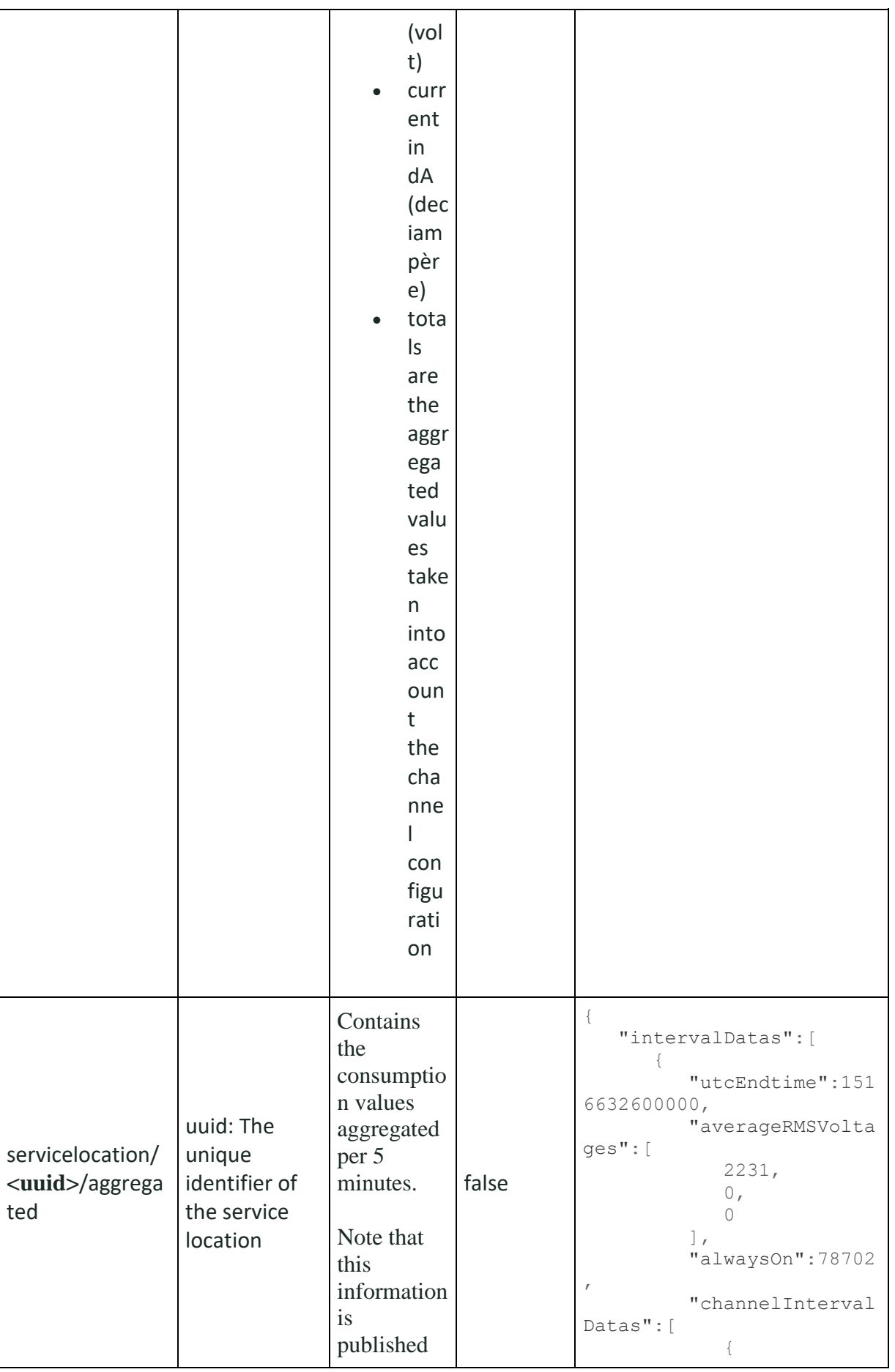

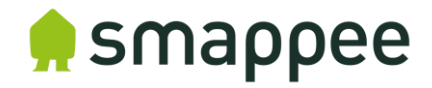

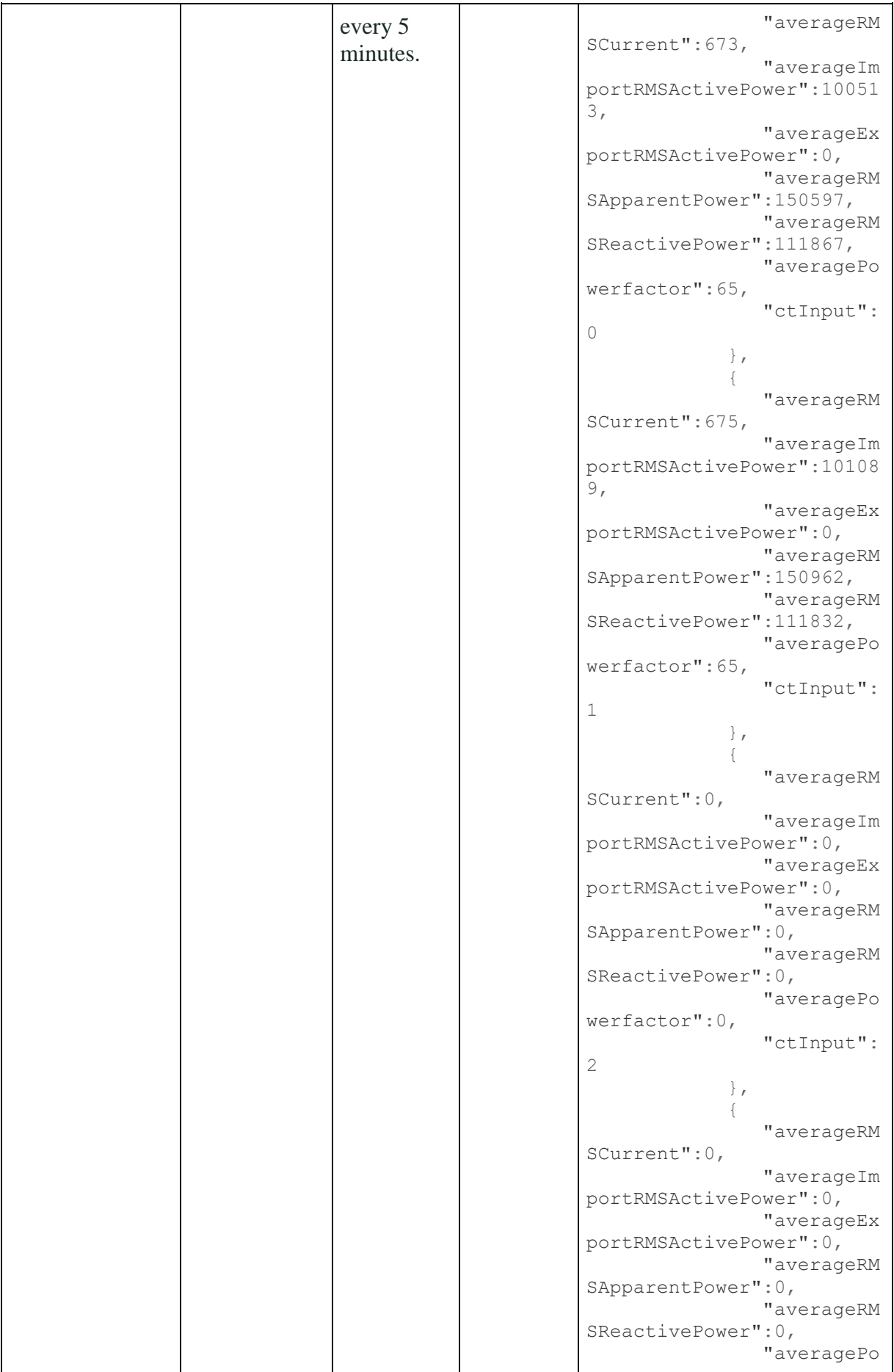

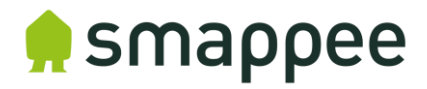

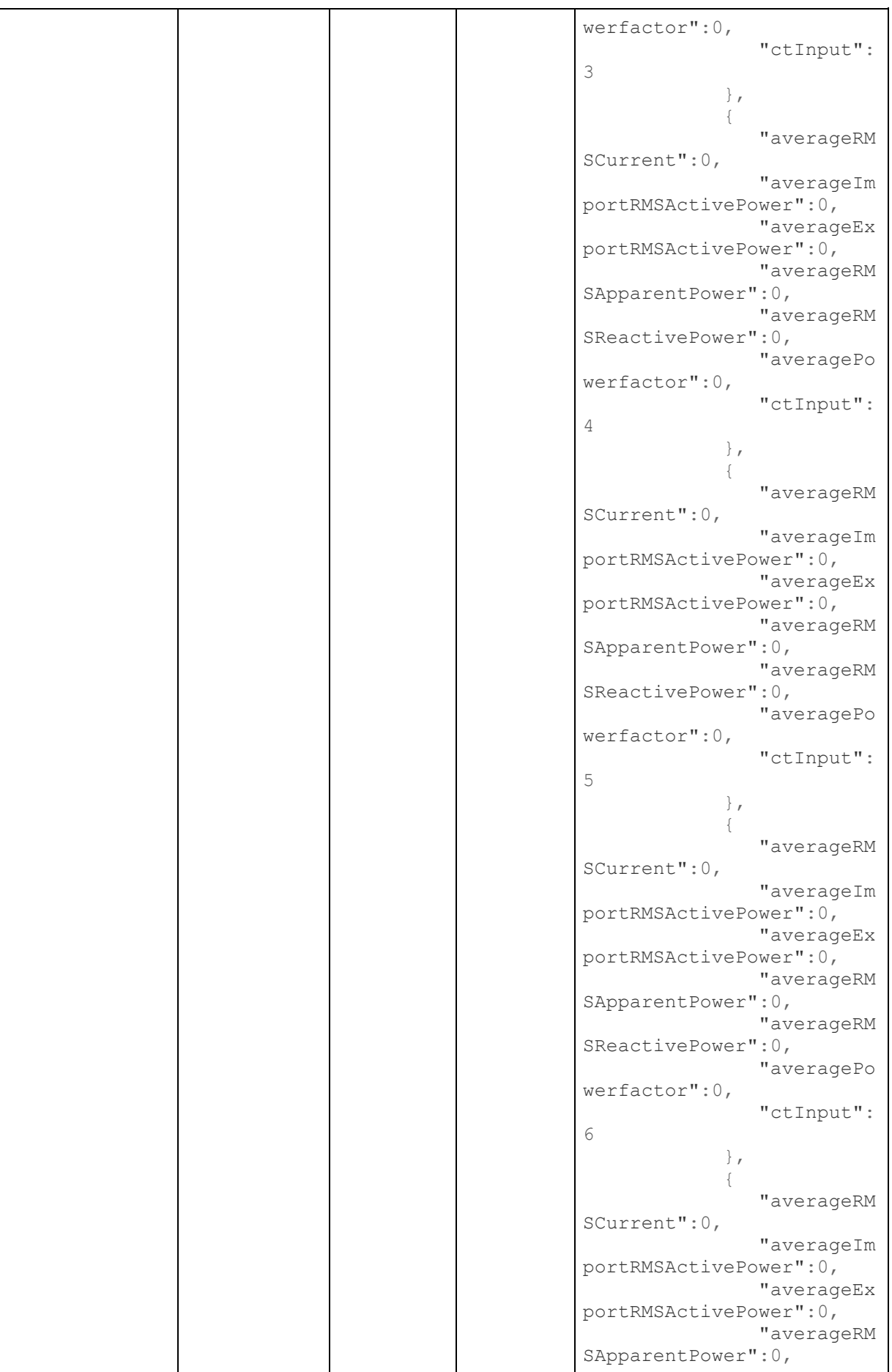

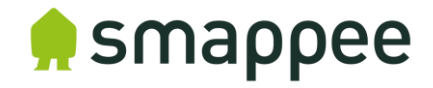

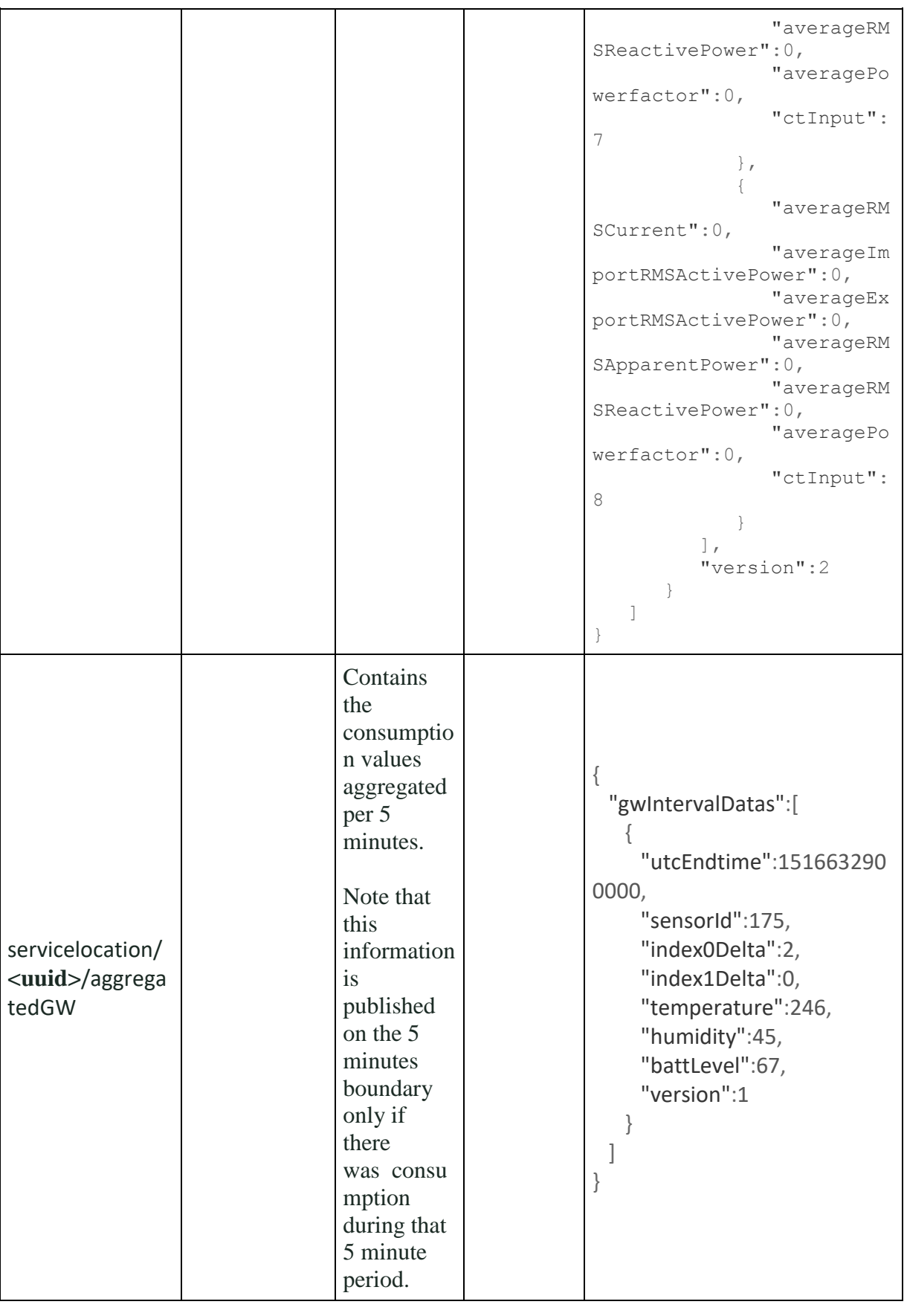

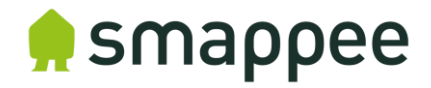

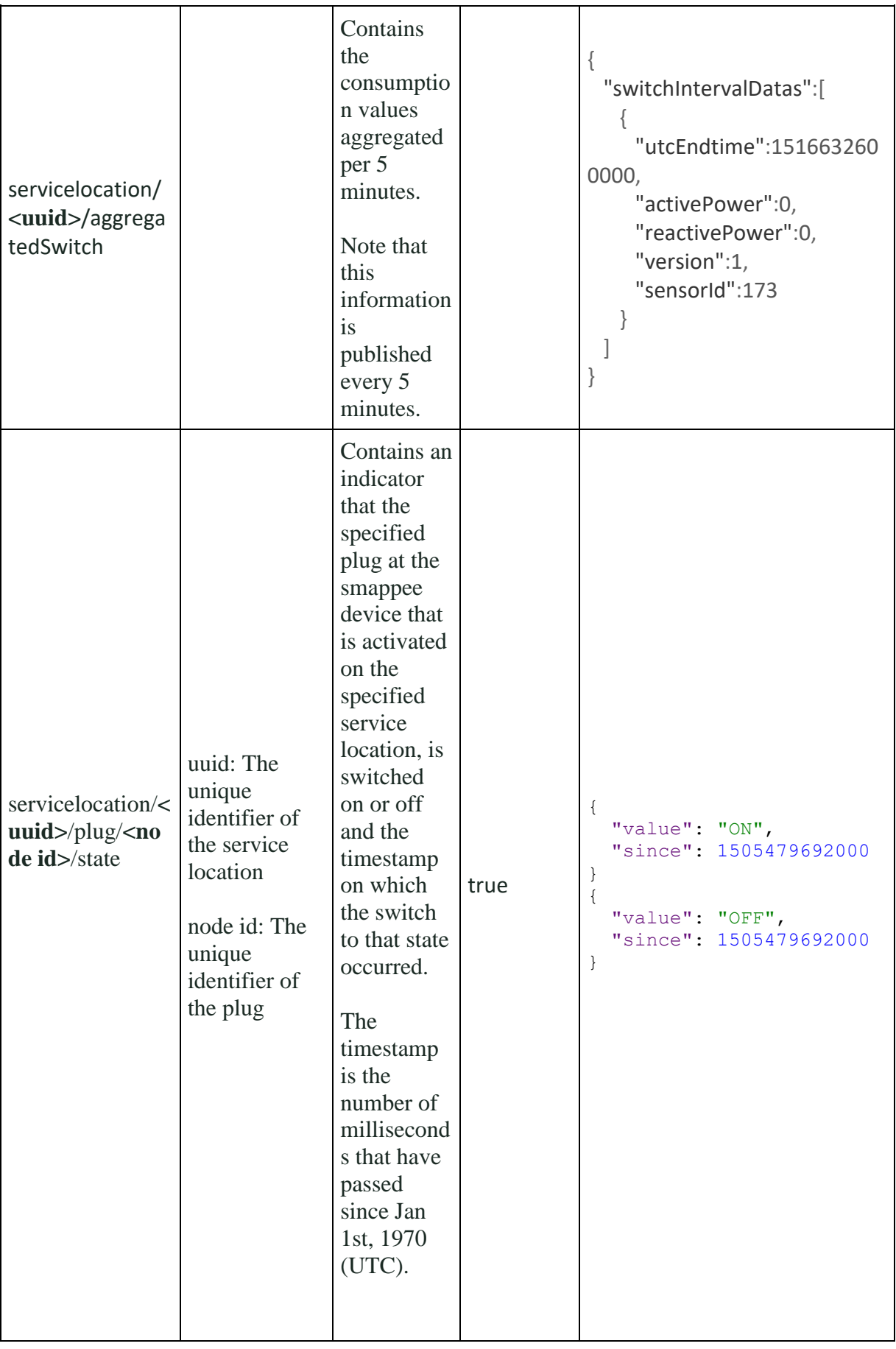

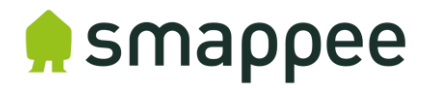

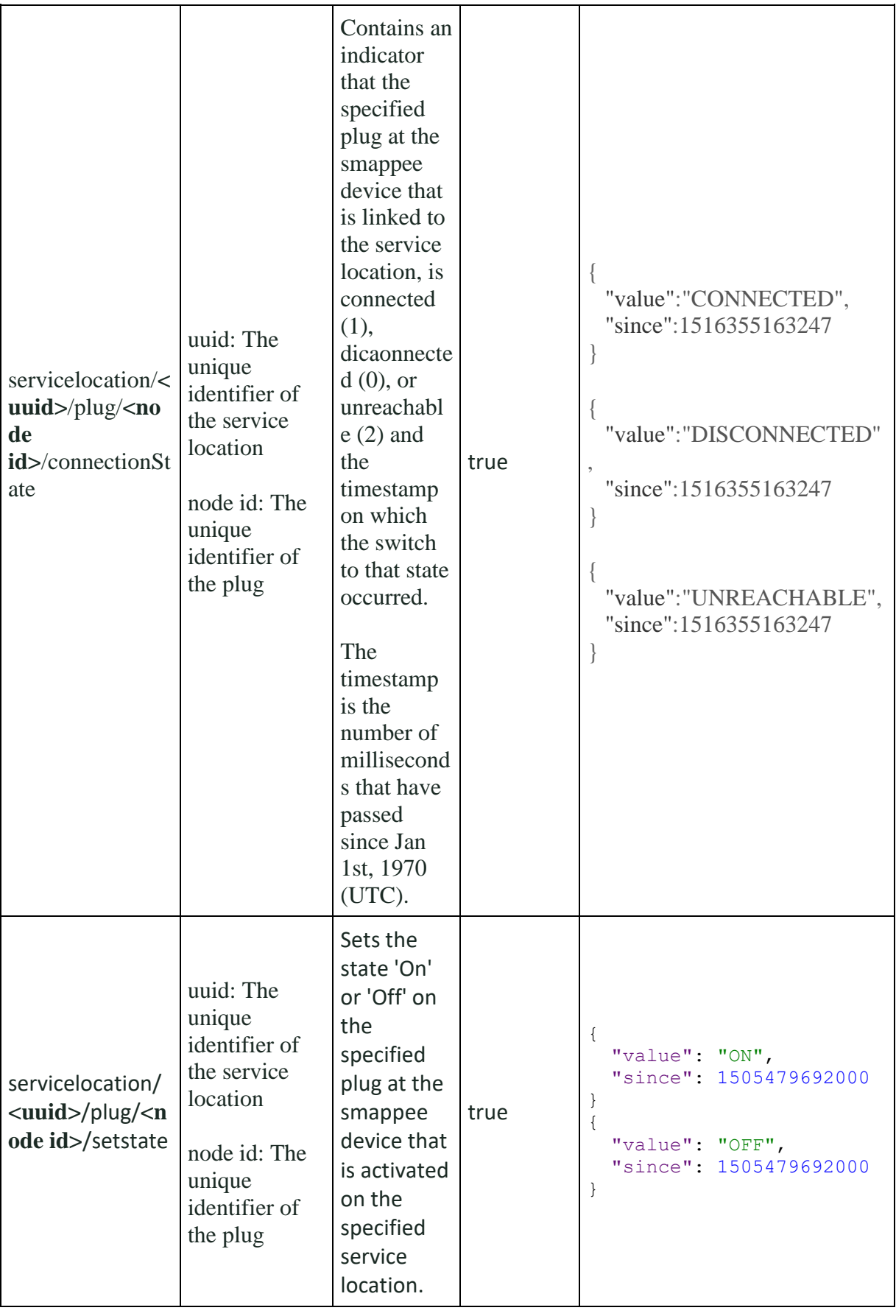